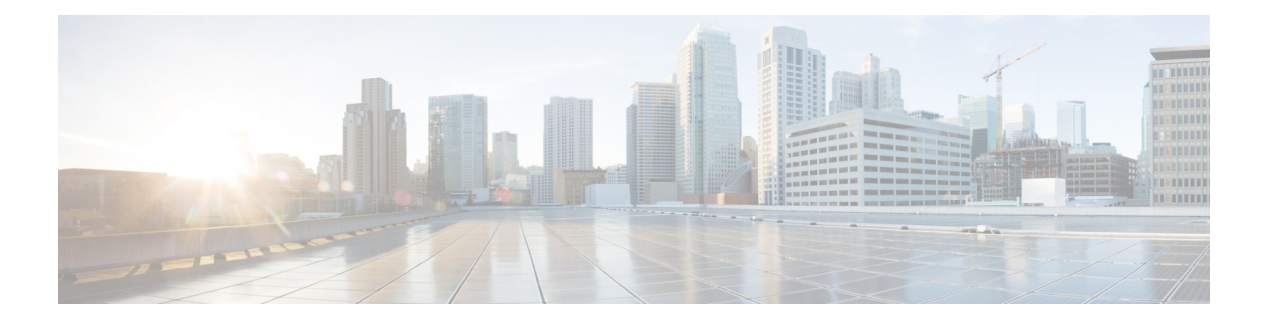

# 配置**ASA** 虚拟

ASA 虚拟部署会预配置 ASDM 访问。您可以使用网络浏览器从您在部署过程中指定的客户端 IP 地 址连接到 ASA 虚拟管理 IP 地址。本章还介绍如何允许其他客户端访问 ASDM 以及如何允许 CLI 访 问(SSH 或 Telnet)。本章涵盖的其他必要配置任务包括安装许可证和 ASDM 中的向导提供的常见 配置任务。

- 启动 ASDM, 第1页
- 使用 ASDM 执行初始配置, 第2页
- 高级配置, 第3页

## 启动 **ASDM**

步骤1 在指定为 ASDM 客户端的 PC 上, 输入以下 URL:

**https://***asa\_ip\_address***/admin**

系统将显示 ASDM 启动窗口和以下按钮:

- **Install ASDM Launcher and Run ASDM**
- **Run ASDM**
- **Run Startup Wizard**

步骤 **2** 要下载启动程序,请执行以下操作:

- a) 点击安装 **ASDM** 启动程序并运行 **ASDM (Install ASDM Launcher and Run ASDM)**。
- b) 将用户名和密码字段留空(适用于新安装),然后点击确定**(OK)**。如果未配置HTTPS身份验证,可以在没有 用户名和 enable 密码(默认为空)的情况下获得对 ASDM 的访问权限。如果您启用了 HTTPS 身份验证, 则输 入您的用户名及关联的密码。
- c) 将安装程序保存到 PC, 然后启动安装程序。安装完成后, 将自动打开 ASDM-IDM 启动程序。
- d) 输入管理 IP 地址,将用户名和密码留空(适用于新安装),然后点击确定 **(OK)**。如果您启用了 HTTPS 身份 验证,则输入您的用户名及关联的密码。

步骤 **3** 要使用 Java Web Start,请执行以下操作:

- a) 点击运行 **ASDM (Run ASDM)** 或运行启动向导 **(Run Startup Wizard)**。
- b) 出现提示时,将快捷方式保存到计算机上。或者,也可以选择打开快捷方式,而不是保存快捷方式。
- c) 从该快捷方式启动 Java Web Start。
- d) 根据显示的对话框接受所有证书。系统将显示思科 ASDM-IDM 启动程序。
- e) 将用户名和密码留空(适用于新安装),然后点击确定**(OK)**。如果您启用了HTTPS身份验证,则输入您的用 户名及关联的密码。

### 使用 **ASDM** 执行初始配置

您可以使用以下 ASDM 向导和程序执行初始配置。

- 运行启动向导
- (可选)允许访问 ASA 虚拟后面的公共服务器
- (可选)运行 VPN 向导
- (可选) 在 ASDM 中运行其他向导

有关 CLI 配置,请参阅《思科 Cisco Secure Firewall ASA 系列 CLI [配置指南](http://www.cisco.com/c/en/us/support/security/virtual-adaptive-security-appliance-firewall/products-installation-and-configuration-guides-list.html)》。

#### 运行启动向导

运行 **Startup Wizard**,自定义适合您的部署的安全策略。

- 步骤 **1** 依次选择向导 **(Wizards)** > 启动向导 **(Startup Wizard)**。
- 步骤 **2** 自定义适合您的部署的安全策略。您可以设置以下各项:
	- 主机名
	- 域名
	- 管理密码
	- 接口
	- IP 地址
	- 静态路由
	- DHCP 服务器
	- 网络地址转换规则
	- 以及更多设置...

#### (可选)允许访问 **ASA** 虚拟后面的公共服务器

配置 **(Configuration)** > 防火墙 **(Firewall)** > 公共服务器 **(Public Servers)** 窗格会自动将安全策略配置 为使内部服务器可从互联网访问。作为业务主管,您可能具有需要向外部用户开放的内部网络服务, 如 Web 和 FTP 服务器。您可以将这些服务放置在 ASA 虚拟 后面称为隔离区 (DMZ) 的单独网络中。 通过将公共服务器放置在 DMZ 中,对公共服务器发起的任何攻击都不会影响您的内部网络。

#### (可选)运行 VPN 向导

您可以使用以下向导配置 VPN (**Wizards** > **VPN Wizards**):

- 站点间 VPN 向导 在 ASA 虚拟与另一个支持 VPN 的设备之间创建 IPsec 站点间隧道。
- AnyConnect VPN 向导 为思科 AnyConnect VPN 客户端配置 SSL VPN 远程访问。Secure Client 通过企业资源的全 VPN 隧道来为远程用户提供到 ASA 的安全 SSL 连接。您可以将 ASA 策略 配置为当远程用户首次通过浏览器连接时下载SecureClient。使用SecureClient 3.0及更高版本, 客户端可以运行 SSL 或 IPsec IKEv2 VPN 协议。
- 无客户端 SSL VPN 向导 配置浏览器的无客户端 SSL VPN 远程访问。通过基于浏览器的无客 户端 SSL VPN, 用户可以使用网络浏览器与 ASA 建立安全的远程访问 VPN 隧道。在身份验证 之后,用户将访问门户页,并且可以访问特定的受支持内部资源。网络管理员以组为基础按用 户提供资源访问。可以应用 ACL 来限制或允许对特定企业资源的访问。
- IPsec (IKEv1 或 IKEv2)远程访问 VPN 向导 配置 Cisco IPsec 客户端的 IPsec VPN 远程访问。

有关如何配置与 Azure 的 ASA 虚拟 IPsec Virtual Tunnel Interface (VTI) 连接的信息,请参[阅配置与](https://www.cisco.com/c/en/us/support/docs/security/adaptive-security-appliance-asa-software/214109-configure-asa-ipsec-vti-connection-to-az.html) [Azure](https://www.cisco.com/c/en/us/support/docs/security/adaptive-security-appliance-asa-software/214109-configure-asa-ipsec-vti-connection-to-az.html) 的 ASA IPsec VTI 连接。

#### (可选)在 **ASDM** 中运行其他向导

您可以在ASDM中运行其他向导,配置可实现高可用性的故障转移、VPN集群负载均衡和数据包捕 获。

- 高可用性和可扩展性向导 配置故障转移或 VPN 负载均衡。
- 数据包捕获向导 配置和运行数据包捕获。该向导在每个入口接口和出口接口上运行一次数据 包捕获。捕获数据包之后,您可以将数据包捕获结果保存到PC,从而在数据包分析仪中进行检 查和重放。

## 高级配置

要继续配置您的 ASA 虚拟,请参阅思科 Cisco Secure Firewall ASA [系列文档一览。](http://www.cisco.com/c/en/us/td/docs/security/asa/roadmap/asaroadmap.html)

 $\overline{\phantom{a}}$ 

 $\mathbf{l}$ 

当地语言翻译版本说明

思科可能会在某些地方提供本内容的当地语言翻译版本。请注意,翻译版本仅供参考,如有任何不 一致之处,以本内容的英文版本为准。